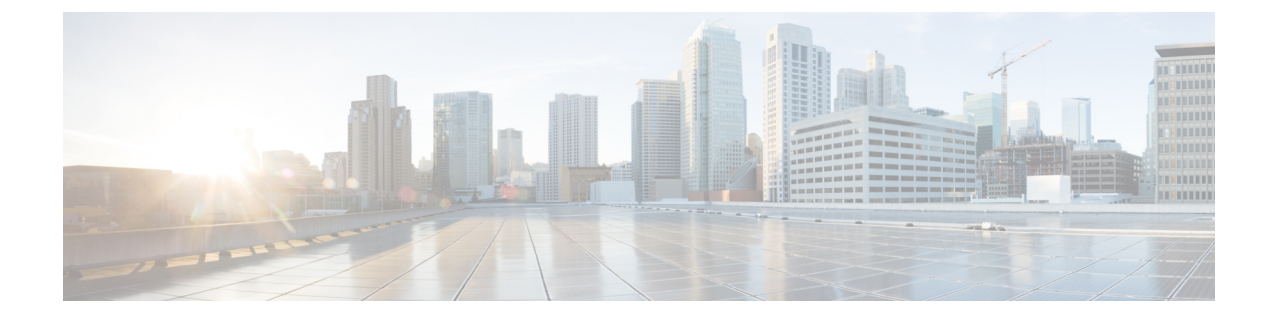

# インストール

- Cisco Prime License Manager [のインストール前のタスク](#page-0-0)、1 ページ
- [インストール用の情報の収集](#page-0-1), 1 ページ
- [仮想マシンのインストール](#page-5-0), 6 ページ
- Cisco Prime License Manager [のインストール](#page-5-1), 6 ページ
- Cisco Prime License [Manager](#page-7-0) の削除, 8 ページ

# <span id="page-0-0"></span>**Cisco Prime License Manager** のインストール前のタスク

インストール前のタスクをすべて実行して、Cisco Prime License Manager を正常にインストールで きるようにします。

### 手順

- ステップ **1** システム要件を確認し、アプリケーションをホストするサーバに十分なリソースがあることを確 認します。
- ステップ2 現在のリリースに推奨される Cisco Prime License Manager 仮想サーバ テンプレート (OVA ファイ ル)を使用して仮想マシンを作成します。
- ステップ **3** VMware の導入には NTP サーバが必要なため、NTP サーバがアクセス可能であることを確認しま す。
- <span id="page-0-1"></span>ステップ **4** CiscoPrime License Manager に使用する予定のホスト名とアドレスがネーム サーバに登録されてい ること、および前方参照と逆引き参照が両方とも可能であることを確認します。

# インストール用の情報の収集

次の表に従って、お使いのシステムおよびネットワークに関連する情報を収集します。

 $\mathbf I$ 

### 表 **1**:サーバの設定データ

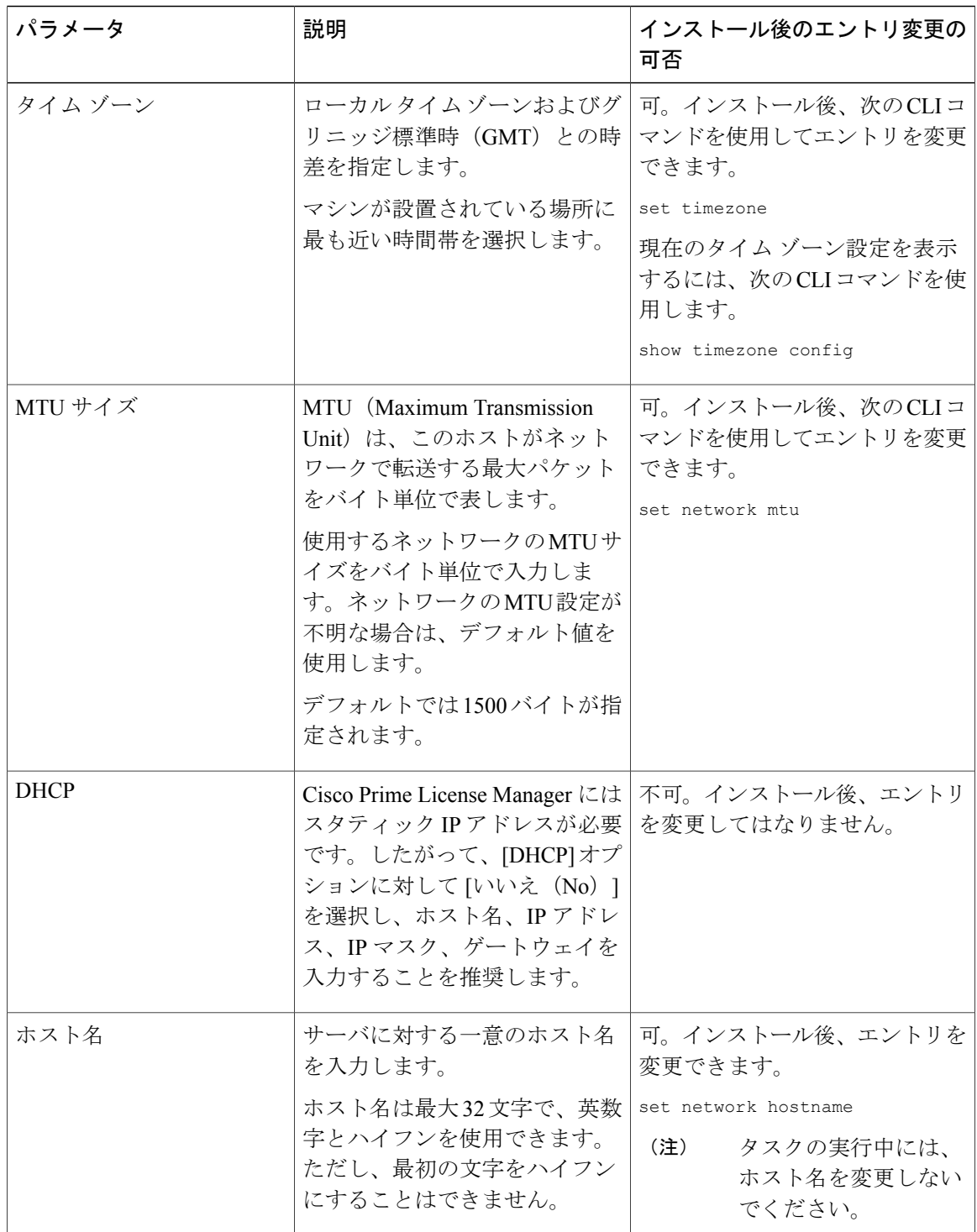

 $\Gamma$ 

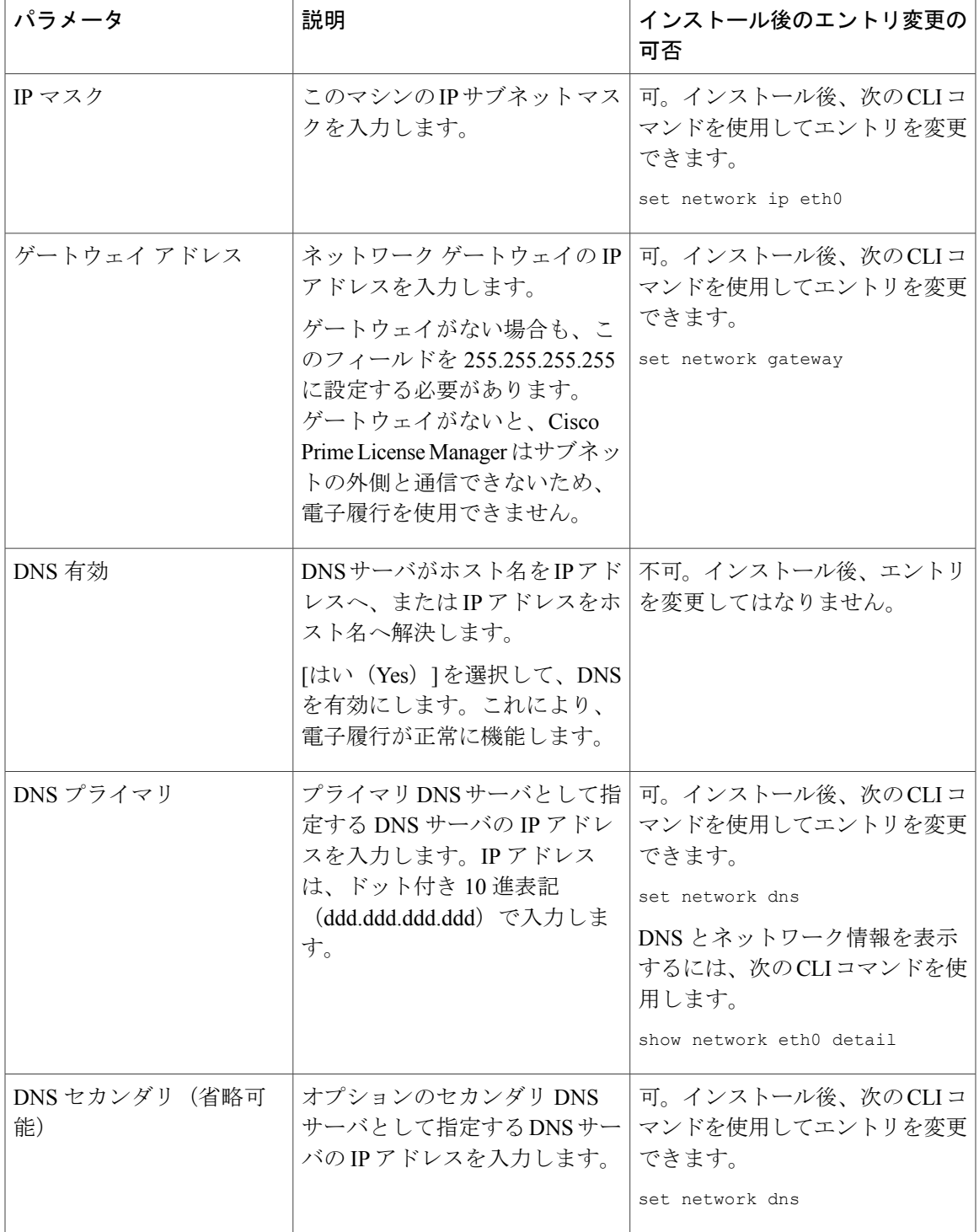

I

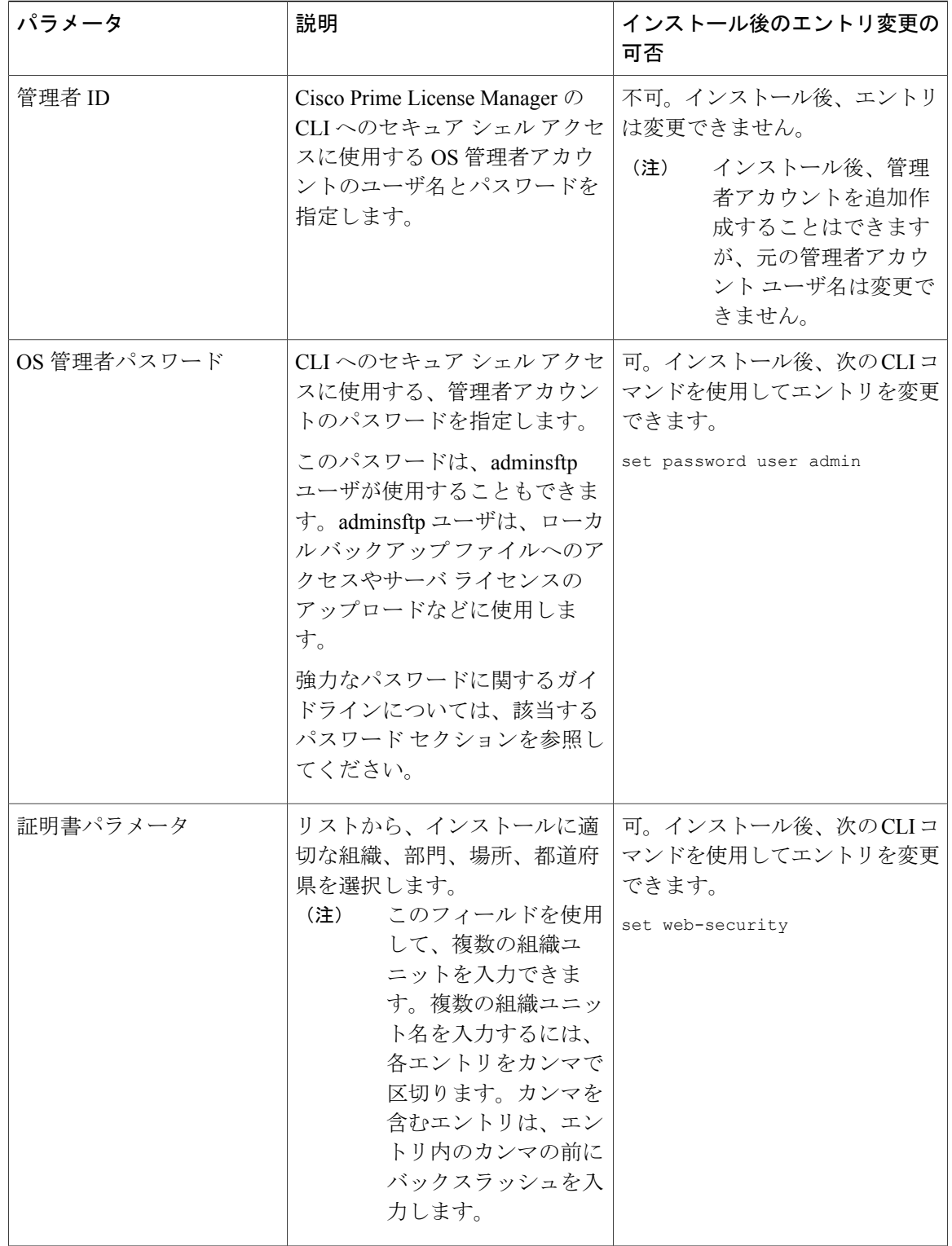

 $\overline{\mathsf{I}}$ 

![](_page_4_Picture_351.jpeg)

## <span id="page-5-0"></span>仮想マシンのインストール

仮想マシンをインストールするには、次の手順を使用します。また、VMware のマニュアルを参 照してください。

#### 手順

- ステップ **1** ソフトウェア [ダウンロード](https://software.cisco.com) センターにアクセスし、[ダウンロード ホーム(Downloads Home)] > [製品 (Products) 1>[クラウドおよびシステム管理 (Cloud and Systems Management) 1>[Collaboration および Unified Communications Management (Collaboration and Unified Communications Management) ] > [Cisco Prime License Manager] を選択して、目的のリリースの Cisco Prime License Manager OVA テンプレートをダウンロードします。
- ステップ **2** vCenter または vSphere クライアントから、新しくダウンロードした仮想マシン テンプレートのコ ンソールを開きます。
- ステップ **3** vCenter または vSphere クライアントから [ファイル(File)] > [OVF テンプレートの導入(Deploy OVF Template) 1を選択します。
- ステップ **4** [OVFテンプレートの導入(Deploy OVF Template)] ウィザードに従って、Cisco Prime License Manager 仮想マシンを作成します。 インストールが完了すると、新しくインストールされた仮想マシンが vCenter または vSphere クラ イアント内の選択した場所に表示されます。

### <span id="page-5-1"></span>**Cisco Prime License Manager** のインストール

#### はじめる前に

仮想マシンのインストール

### 手順

- ステップ **1** シスコの電子ソフトウェア配信から ISO インストール ファイルをダウンロードするか、注文品に 付属している DVD を探します。vCenter または vSphere クライアントを使用して、ホストのデー タストアに ISO イメージをコピーします。
- ステップ **2** vCenter または Sphere クライアントを使用して、[仮想マシン設定の編集(Edit virtual machine settings) ] > [ネットワークアダプタ1 (Network adapter 1)] > [MACアドレス (MAC Address)] を 選択します。
- ステップ **3** [手動(Manual)]オプションを選択し、一義的な MAC アドレスを入力します。

Cisco Prime License Manager のスタンドアロン インストールには、スタティック MAC アドレスだ けが仮想マシンでサポートされています。

- ステップ **4** [CD/DVD ドライブ 1(CD/DVD Drive 1)] を編集します。[電源投入時に接続(Connect at power on) ] を選択し、保存されている場所(データストア、または物理 DVD を使用する場合はホスト デバイス)から ISO インストール ファイルを選択します。
- ステップ **5** vCenter または vSphere クライアントから、仮想マシンのコンソールを開きます。
- ステップ **6** 仮想マシンの電源をオンにします。インストールが自動的に開始されます。
- ステップ7 ISO ファイルを使用する場合は、[検出されたディスク (Disc Found) ] 画面で [スキップ (Skip) ] をクリックして、インストール前のメディアテストをスキップします。それ以外の場合は、[OK] タブを選択して Enter キーを押し、インストール前のメディア テストを開始します。 [メディアが見つかりました (Media Found) ] 画面に、「ローカルインストールメディアが見つか りました (Found local installation media) 」というメッセージが表示されます。
- ステップ **8** [製品展開の選択(Product Deployment Selection)] 画面が表示されます。製品を選択し(選択可能 な製品が 1 つのみの場合もあります)、[OK] をクリックしてインストールを続行します。
- ステップ **9** [Yes] をクリックします。
- ステップ **10** インストールを続行するには、[Proceed] を選択します。
- ステップ **11** [続行(Continue)] をクリックします。
- ステップ **12** [タイムゾーン設定(Timezone Configuration)] 画面で、タイムゾーンを選択して [OK] をクリック します。
- ステップ **13** [自動ネゴシエーションの設定(Auto Negotiation Configuration)] 画面で、[続行(Continue)] を選 択します。
- ステップ **14** OS デフォルトの MTU サイズを変更するかどうかを尋ねられたら、[いいえ(No)] をクリックし て続行します。
- ステップ **15** ネットワーク設定では、[いいえ(No)] を選択して、ノードのスタティック ネットワーク IP ア ドレスを設定します。
- ステップ **16** 次のスタティック ネットワークの設定値を入力します。
	- •ホスト名 (Host Name)
	- [IPアドレス (IP Address) 1
	- IP マスク(IP Mask)
	- GW アドレス(GW Address)

[OK] をクリックします。ステップ 14 に進みます。

- ステップ **17** [DNS クライアント設定(DNS Client Configuration)] 画面が表示されます。DNS を有効にするに は [はい (Yes) ] をクリックしてから、DNS クライアントの情報を入力して [OK] をクリックしま す。
- ステップ **18** 管理者のログイン情報およびパスワード情報を入力します。
	- 管理者ログインは、先頭がアルファベットで6文字以上必要です。英数字、ハイフン、 およびアンダースコアを使用できます。コマンドライン インターフェイスにログイン するには、管理者ログインが必要です。 (注)

ステップ **19** [認証情報(Certificate Information)] ウィンドウが表示されます。証明書情報を入力します。

- Organization
- 部門
- 参照先
- 州/都道府県
- 国 (Country)

[OK] をクリックして続行します。

ステップ **20** [ネットワーク タイム プロトコル クライアント設定(Network Time Protocol Client Configuration)] 画面が表示されます。NTP サーバ情報を入力します。

> DNS クライアントが有効になっていない場合は、IP アドレスを使用します。DNS が有 効な場合は、ホスト名または IP アドレスを入力できます。 (注) [OK] をクリックして続行します。

- ステップ **21** 要求に応じて、セキュリティ パスワードを入力します。[OK] をクリックして、先へ進みます。
- ステップ **22** [アプリケーション ユーザの設定(Application User Configuration)] 画面が表示されます。ユーザ 名とパスワードを入力し、Cisco Prime License Manager にログインします。[OK] をクリックしま す。
- ステップ **23** [プラットフォーム設定の確認(Platform Configuration Confirmation)] 画面が表示されます。[OK] をクリックして設定を完了し、インストールを開始します。 インストールが完了するのに約 30 分かかります。
	- インストール エラーがある場合、コンソールは必要に応じて USB キーにインストール ログをエクスポートするように指示します。 (注)

## <span id="page-7-0"></span>**Cisco Prime License Manager** の削除

共存配置では、使用していない Cisco Prime License Manager を削除することができます。たとえ ば、Cisco Unified Communications Manager のクラスタでは、CiscoPrime License Manager はパブリッ シャノードとサブスクライバノードにインストールされています。すべてのノードのライセンス を管理するために CiscoPrime License Manager をアクティブにする必要があるのは単一のノードの みであるため、Cisco Prime License Manager が非アクティブな状態になっているノードからは削除 することができます。

(注)

サーバに関連するすべてのサービスに影響を及ぼすために、システムのリブートが必要になり ます。Cisco Prime License Manager の削除は、オフピーク時に行うことを推奨します。

Cisco Prime License Manager を削除した後も、アプリケーションへのログイン時に Cisco Prime License Manager へのリンクが引き続き表示されますが、CiscoPrime License Manager にアクセスを 試みると日付と時刻のスタンプとともに削除が通知されます。

 $\Gamma$ 

 $\overline{a}$ 

![](_page_8_Picture_90.jpeg)

![](_page_9_Picture_0.jpeg)

 $\mathbf I$